## **Sommario**

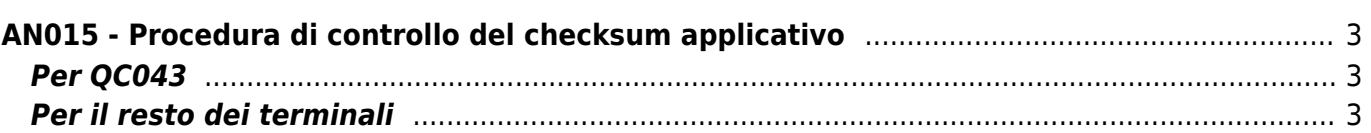

# <span id="page-2-0"></span>**AN015 - Procedura di controllo del checksum applicativo**

## <span id="page-2-1"></span>**Per QC043**

Per accedere alle **Funzioni di sistema**, premere il **pulsante BOOT** o premere contemporaneamente i tasti **"F2 + F4 + F5"**.

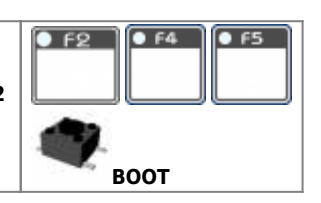

Compare il seguente menù:

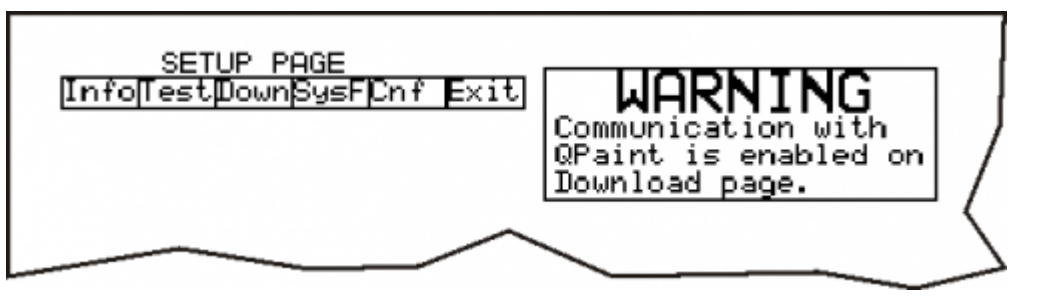

Perselezionare una funzione utilizzare le frecce verticali della tastiera virtuale, quindi premere il tasto Enter visualizzare la funzione selezionata. A questo punto il sistema si riavvia e visualizza la funzione di sistema selezionata.

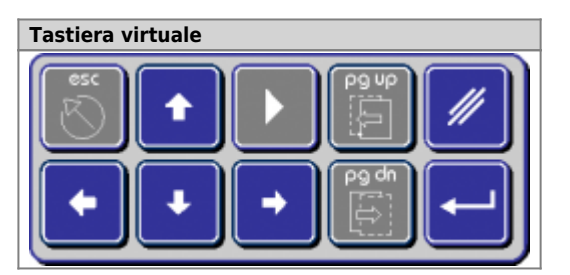

### <span id="page-2-2"></span>**Per il resto dei terminali**

Per accedere alle **Funzioni di sistema**, premere il **pulsante BOOT** o premere contemporaneamente i tasti **"F2 + F4 + F6"**.

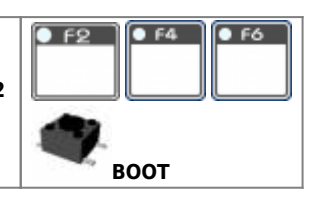

Compare il seguente menù:

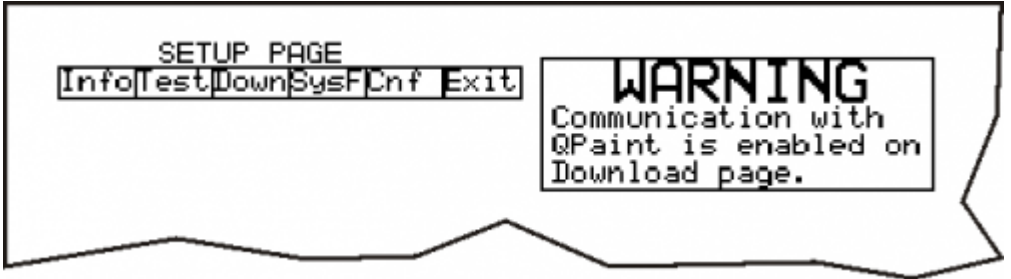

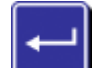

Perselezionare una funzione utilizzare le frecce verticali della tastiera virtuale, quindi premere il tasto Enter visualizzare la funzione selezionata. A questo punto il sistema si riavvia e visualizza la funzione di sistema selezionata.

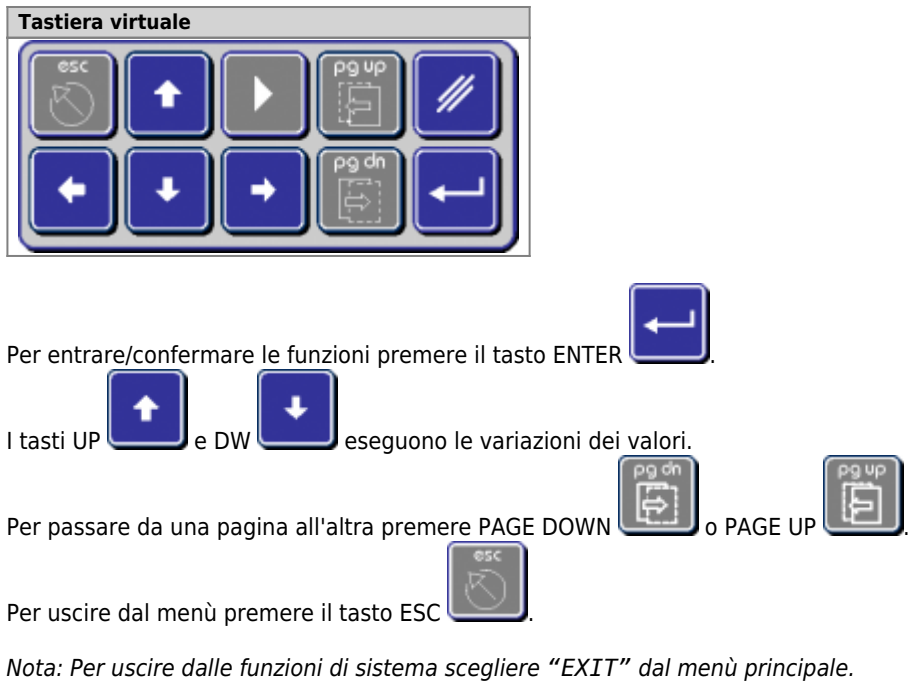

#### **Menù Info**

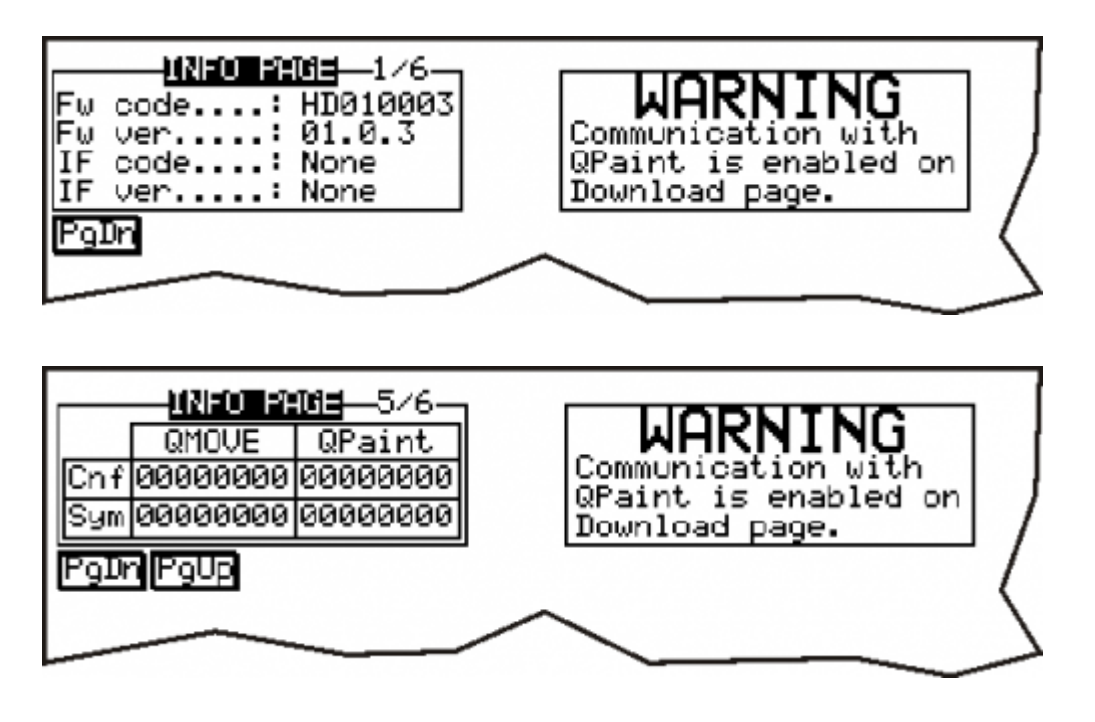

Vengono visualizzati i checksum configurazione e simboli dell'applicazione Qmove e del file simboli con cui é stata generata l'applicazione. La prima viene letta con la seriale dalla CPU, la seconda é un valore contenuto nei dati di download. Se i checksum non coincidono, non viene abilitato il collegamento tra il terminale e le variabili del Qmove. (vedi "[errore no](https://wiki.qem.it/doku.php/strumenti/qpanelplus/qc104/mima1hmiqc104#comst) [match o Checksum errati"](https://wiki.qem.it/doku.php/strumenti/qpanelplus/qc104/mima1hmiqc104#comst) ).

#### **Prima di spedire il quadro elettrico è NECESSARIO registrare questi due codici (le due colonne dovrebbero essere uguali) e inserirli nel documento delle procedure di collaudo.**

Documento generato automaticamente da **Qem Wiki** -<https://wiki.qem.it/> Il contenuto wiki è costantemente aggiornato dal team di sviluppo, è quindi possibile che la versione online contenga informazioni più recenti di questo documento.